- 1)ゲスト申請用 SSID 接続
	- ① 設定を選択します。 ② Wi-Fi を選択します。

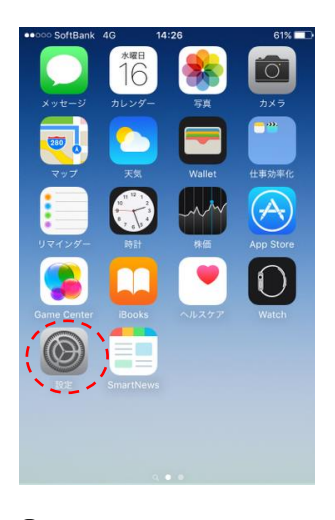

③ Wi-fi をオンにし jindai-apply を選択します。

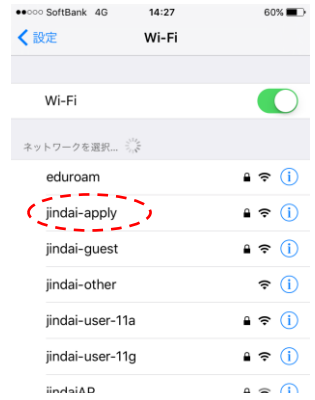

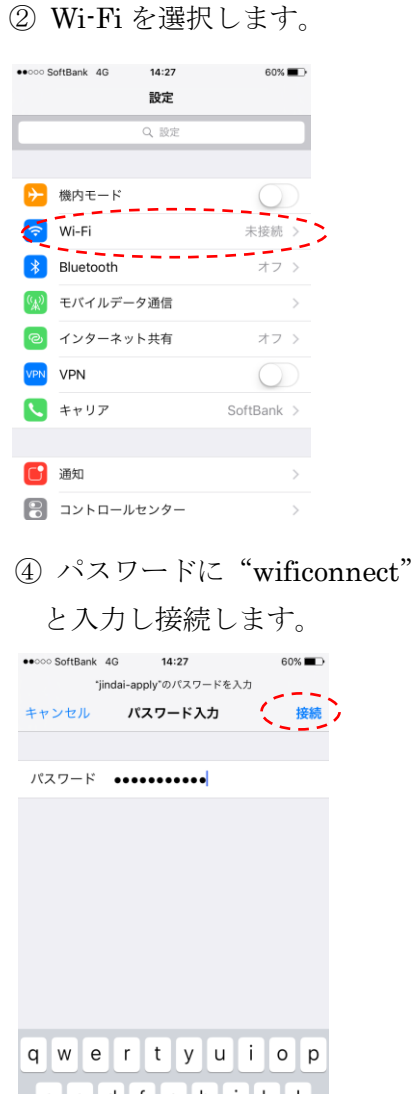

2)ブラウザ起動

Safari などのブラウザを起動させます。アドレスバーに http://www.jindai.ac.jp/ju-net/wi-fi/と入力 し、ページ内容を熟読の上、ゲストユーザー登録へのリンクをクリックします。

① ゲストユーザー申請の画面が表示されます。

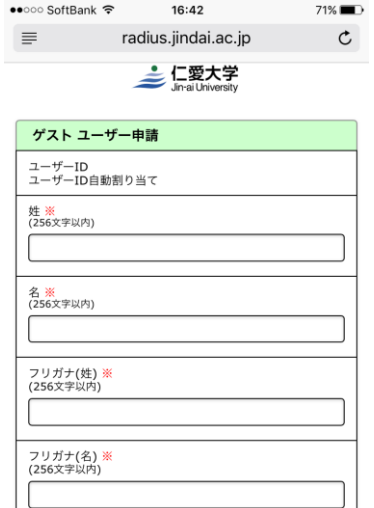

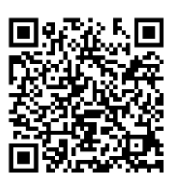

[姓名]、[フリガナ]、[通知用メールアドレス]等の必要事項を記入します。 ※については必須回答項目になります。免責事項が申請ボタンの下に記載されておりますので、内 容確認の上、"同意する"を選択し申請ボタンを押して下さい。

 ※この通知用メールアドレスに記入したメールアドレスに接続する為の[ユーザーID] と[パスワード]をメールで送付します。送信元メールアドレスは [ju-cert@go.jindai.ac.jp](mailto:ju-cert@go.jindai.ac.jp) となりま すので、迷惑メールのフィルタなど設定している場合は解除をお願いします。 メールが届かない場合は、再度別のメールアドレスで申請し直して下さい。

②メール受信 指定したメールアドレスに"【重要】 ユーザー登録のお知らせ"として 右の内容のメールが届きます。 ゲスト用ネットワークに接続する為の ユーザーID とパスワードになります。 これで申請が完了です。

件名:【重要】ユーザー登録のお知らせ 仁愛 太郎 様 無線サービス接続申請を登録しました。 インターネットのご利用は、 無線ネットワーク(SSID):jindai-guest に接続してください。 仁愛 太郎 様のユーザーID 及びパスワードは、 ユーザーID:ju00000 パスワード:bxx8iSxx です。 以上

- 3)ゲスト用ネットワーク接続
	- ① 申請用 SSID の接続の画面で jindai-guest を選択します。

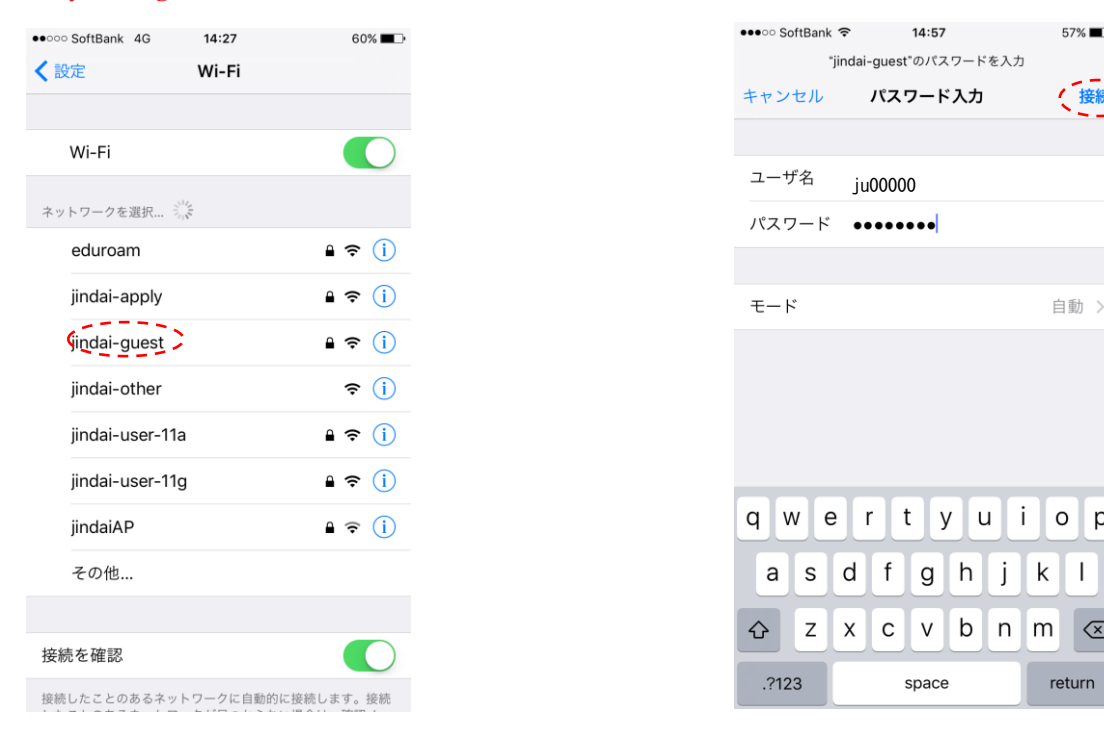

② パスワード入力画面で、メールで届いた ユーザ名、パスワードを入力し接続します。

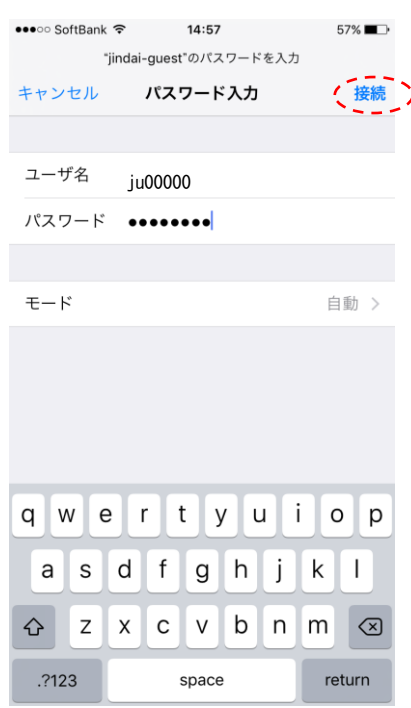

以上で完了です。